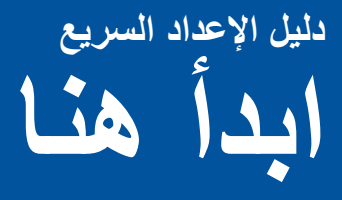

ُي ً رجى قراءة السالمة والمعلومات القانونية أوال، ثم قراءة دليل اإلعداد السريع هذا لمعرفة إجراء التركيب واإلعداد الصحيح. لعرض دليل الإعداد السريع بلغات أخرى، يرجى زيارة الموقع /http://solutions.brother.com.

## لم اكتاب المعالم المعنا<sup>ل</sup>ة المعنا

ال تتوفر كل الطرز في جميع الدول.

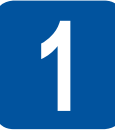

**إخراج الجهاز من العبوة وفحص المكونات**

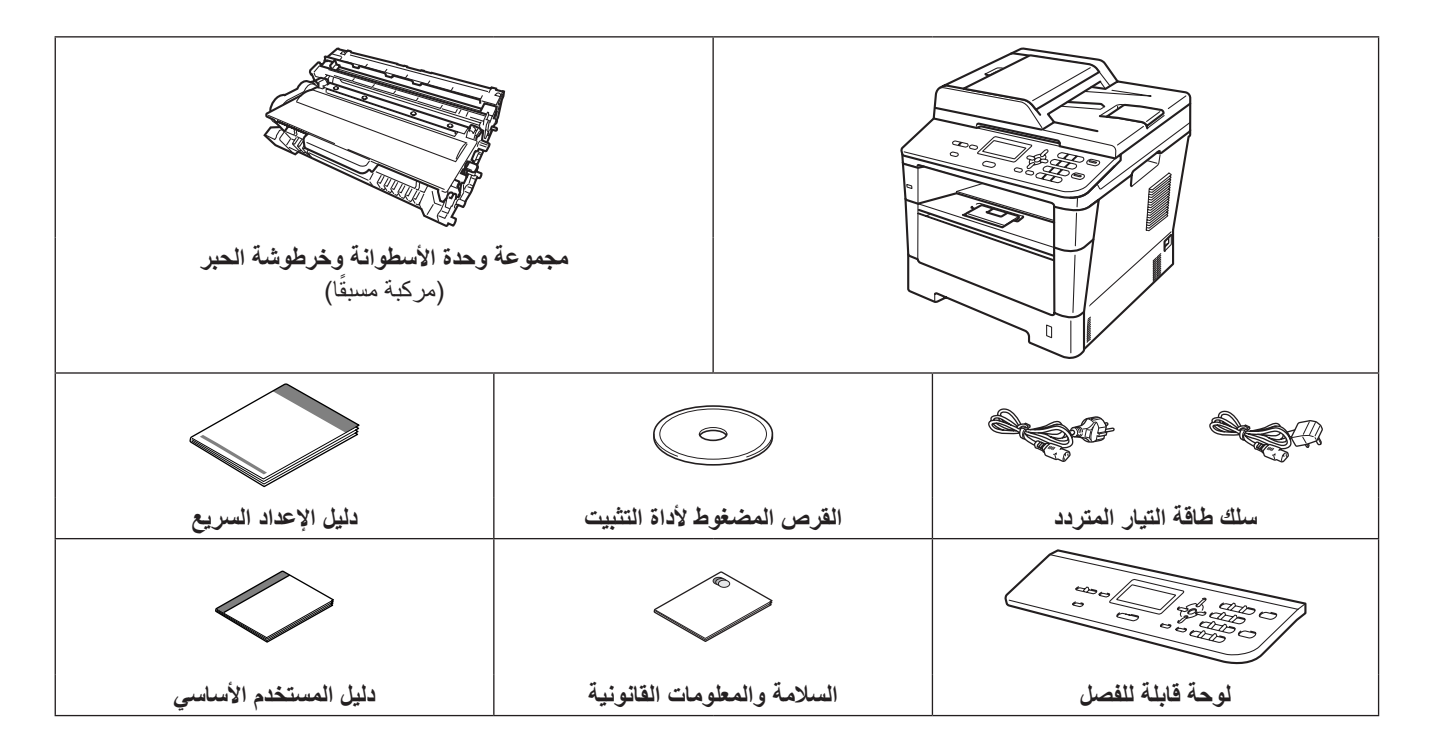

1

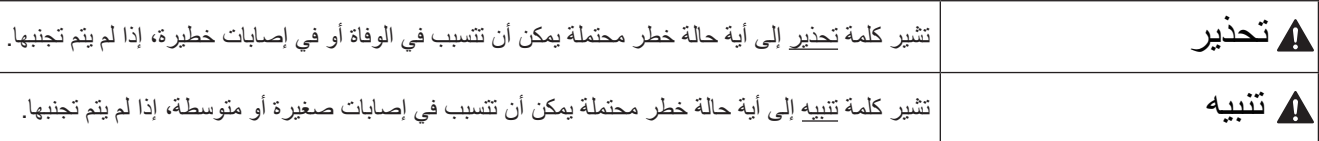

#### **ريذحت**

- **يتم استخدام حقائب بالستيكية في تعبئة الجهاز. ولتفادي خطر االختناق، حافظ على وجود هذه الحقائب البالستيكية ً بعيد ُ ا عن الرضع واألطفال. وال تعد**  الحقائب البلاستيكية ألعابًا.
- **عند نقل الجهاز، امسك المقابض الجانبية بإحكام من الجانب األمامي للجهاز. توجد المقابض الجانبيةأسفل الماسحة الضوئية. ال تحمل الجهاز بإمساكه من أسفل.**

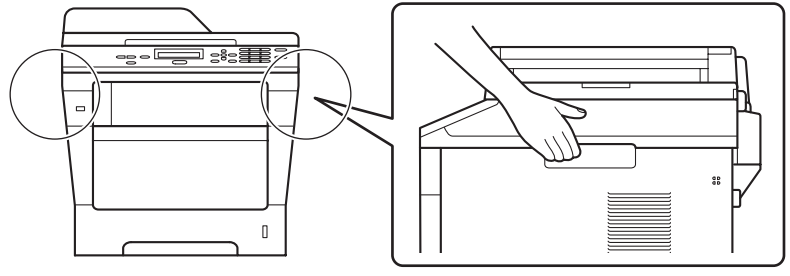

 **)بالنسبة للطراز DN8155‑DCP)**

**هذا الجهاز ثقيل ويزيد وزنه عن 18.0 كجم بالورق. ولمنع اإلصابات المحتملة يجب أن يرفع الجهاز شخصان على األقل ممسكين به من األمام والخلف.**

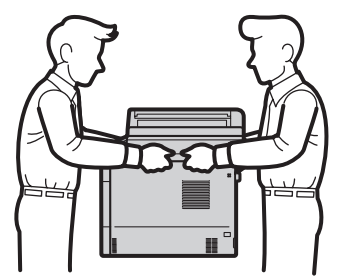

• إذا كنت تستخدم درجًا سفليًا، فلا تحمل الجهاز بواسطة الدرج السفلي، فقد تتعرض للإصابة أو تسبب تلفًا للطابعة نظرًا لعدم اتصالها بالدرج السفلي.

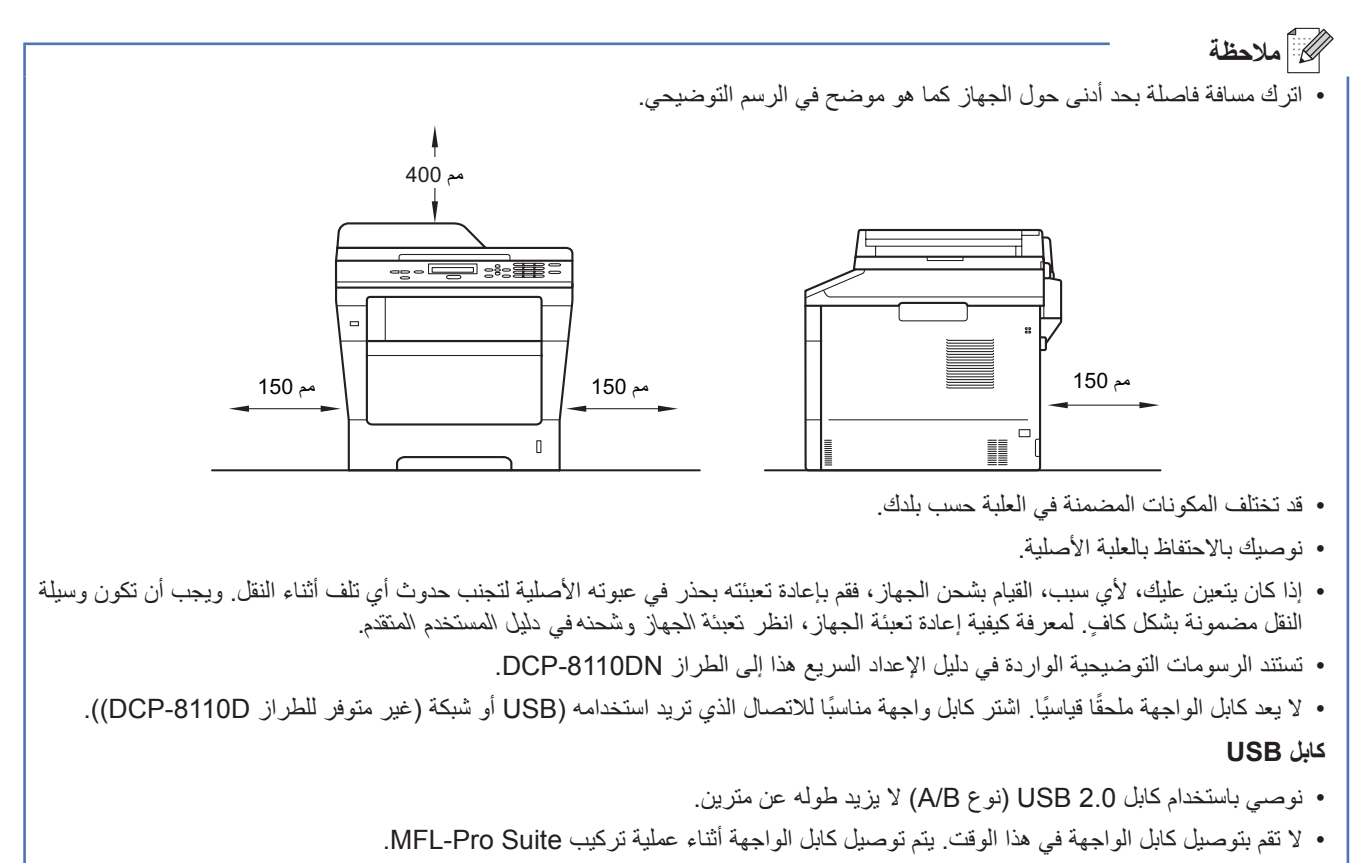

#### **كابل الشبكة )غير متوفر للطراز D8110‑DCP)**

استخدم كابلًا زوجيًا مجدولًا ومفرودًا من التصنيف 5 (أو أعلى) لشبكة Ethernet سريعة T0BASE-T أو 100BASE-TX.

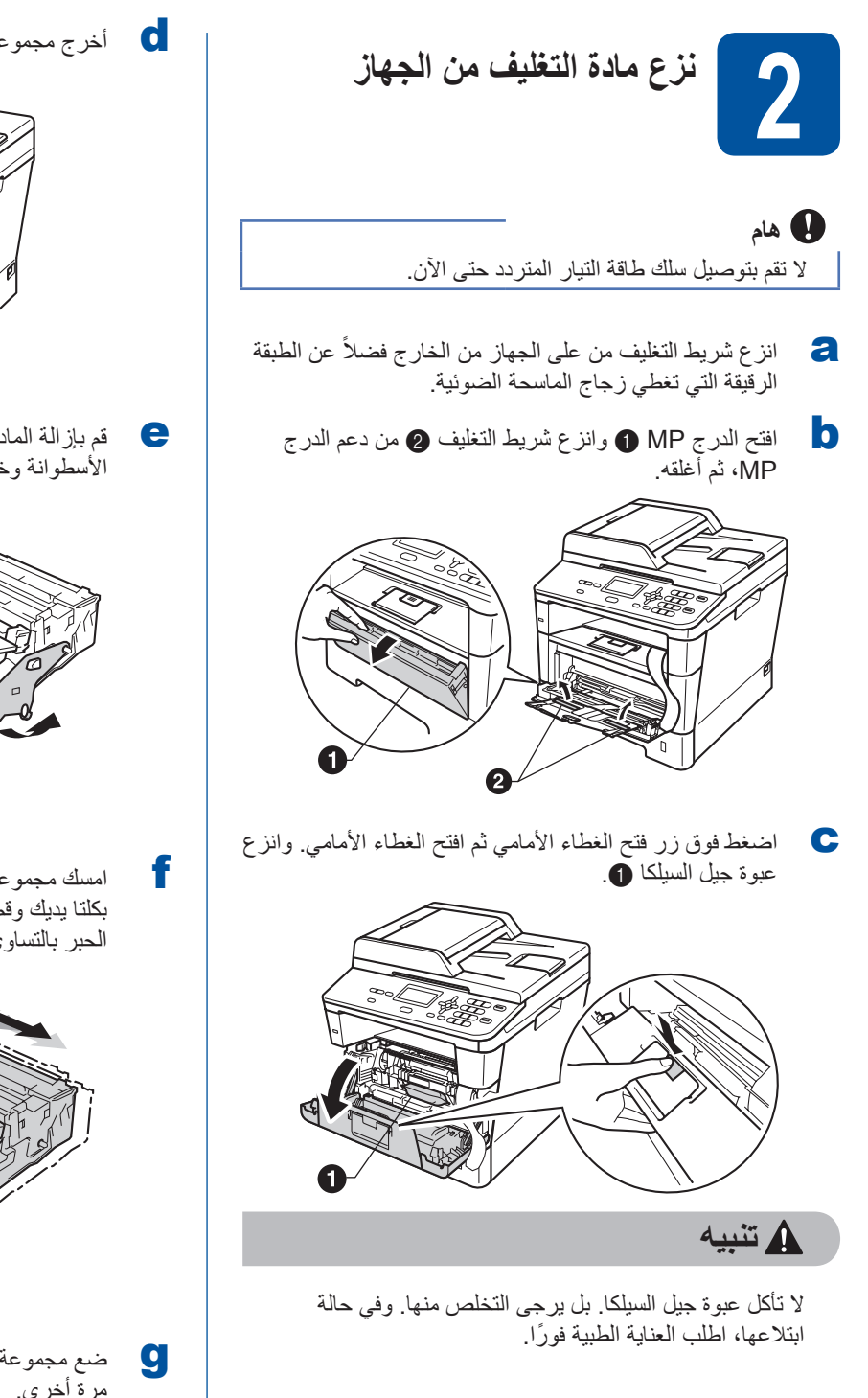

d أخرج مجموعة وحدة األسطوانة وخرطوشة الحبر.

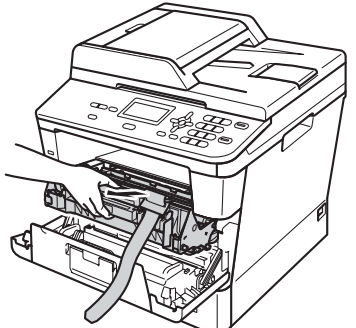

e قم بإزالة المادة الواقية ذات اللون البرتقالي من مجموعة وحدة الأسطوانة وخرطوشة الحبر

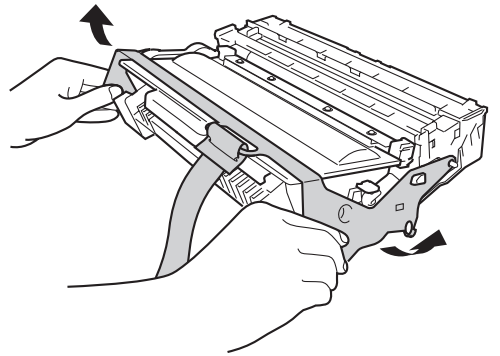

امسك مجموعة وحدة األسطوانة وخرطوشة الحبر بشكل مستو f ٍ بكلتا يديك وقم برجها برفق من جانب آلخر عدة مرات لتوزيع الحبر بالتساوي داخل الخرطوشة.

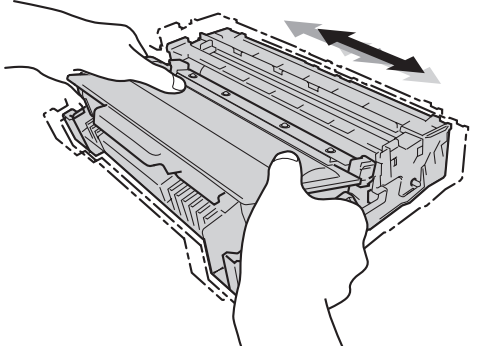

وجديد مجموعة وحدة الأسطوانة وخرطوشة الحبر بإحكام في الجهاز وتحرير بالجهاز<br>مرة أخرى

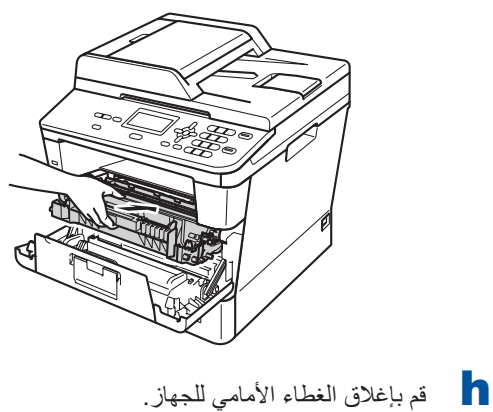

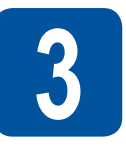

**تحميل الورق في درج الورق**

a اسحب درج الورق بشكل كامل خارج الجهاز.

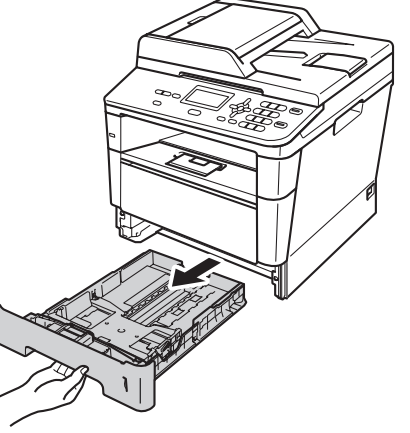

b عند الضغط على ذراع تحرير موجه الورق األخضر <sup>a</sup> ّ ، حرك موجهات الورق لتناسب حجم الورق الذي تقوم بتحميله في الدرج. وتأكد أن الموجهات مثبته في الفتحات بإحكام.

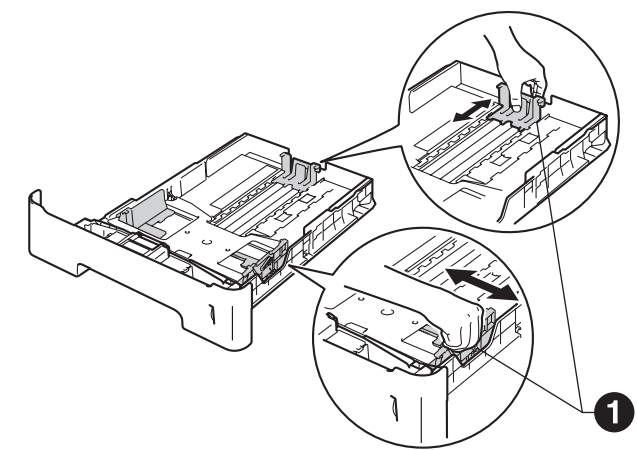

c ً قم بتهوية رزمة الورق جيدا لتجنب سوء تغذية الورق وانحشاره.

- 
- المين تحت الورق في الدرج وتأكد أن:<br>■ الورق تحت علامة الحد الأقصى لكمية الورق (VVV) ۞. سيتسبب الملء الزائد لدرج الورق في حدوث انحشار
	- للورق. الجانب الذي ستتم الطباعة عليه موجه ألسفل.
- تالمس موجهات الورق جانبي الورقة حتى تتم تغذيتها بشكل صحيح.

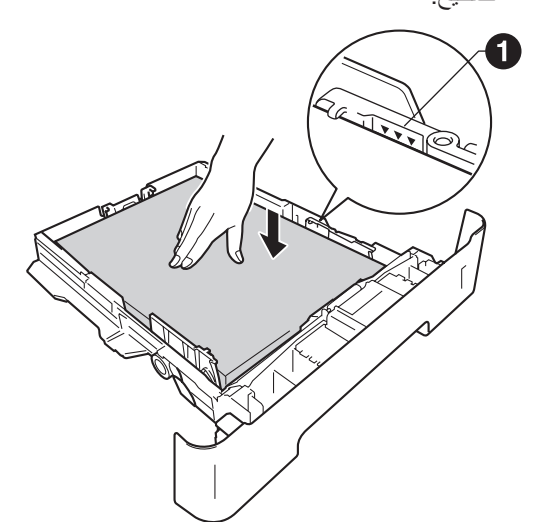

- e أعد وضع درج الورق بإحكام داخل الجهاز. وتأكد من إدخاله بالكامل في الجهاز.
- f ارفع مسند الدعم a ألعلى لتجنب انزالق األوراق من درج اإلخراج المواجه لألسفل.

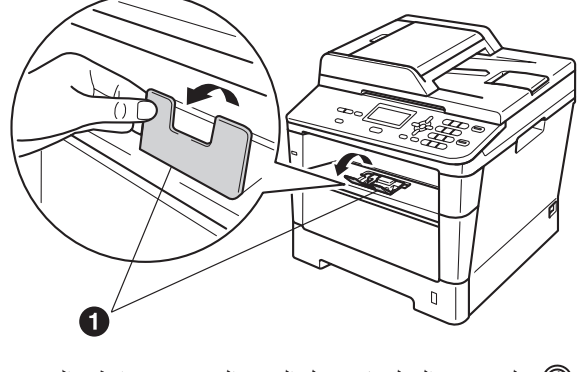

لمزيد من المعلومات حول الورق الموصى به، انظر الورق الموصى به ووسائط الطباعة في دليل المستخدم األساسي.

<span id="page-5-1"></span><span id="page-5-0"></span>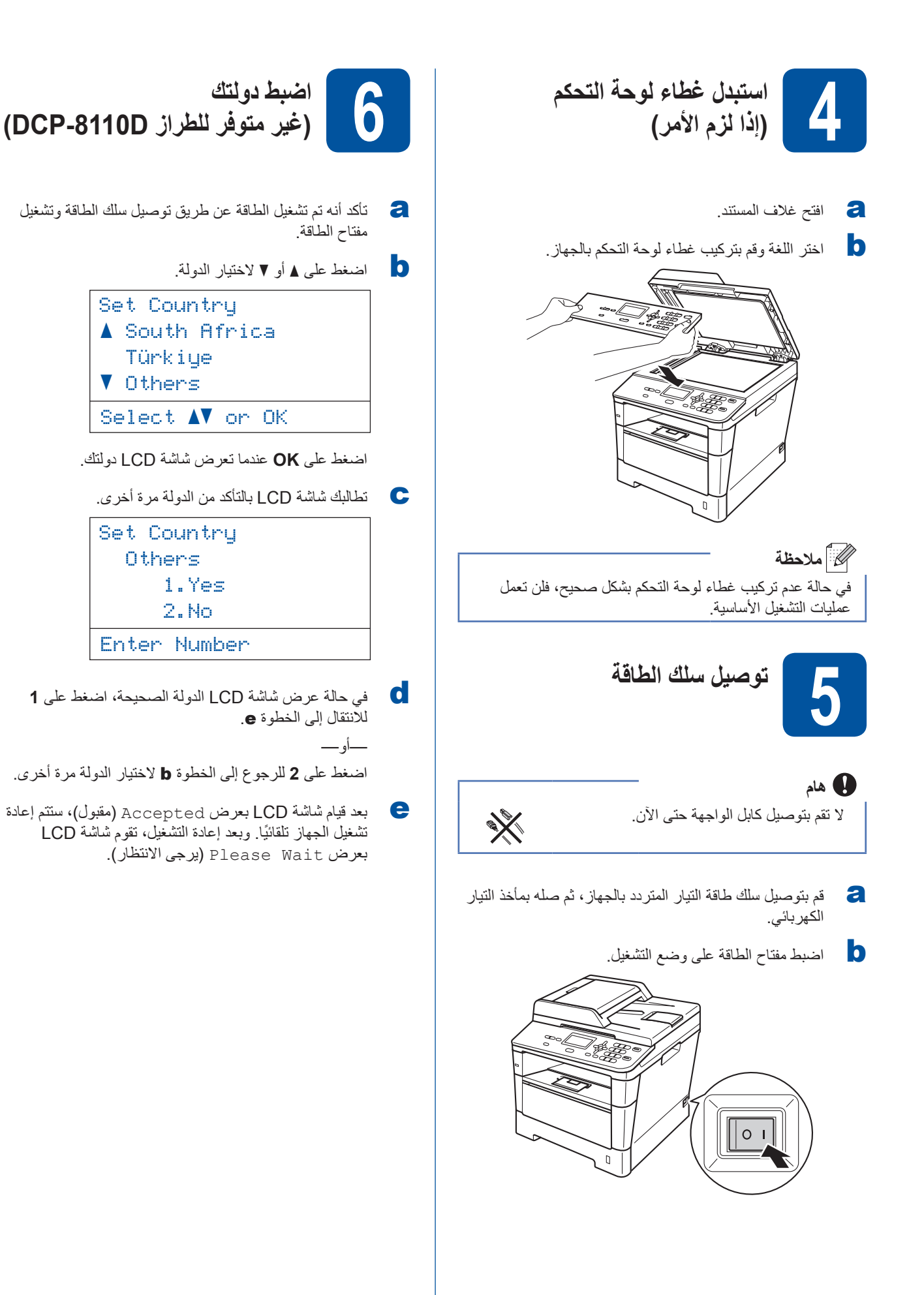

<span id="page-6-0"></span>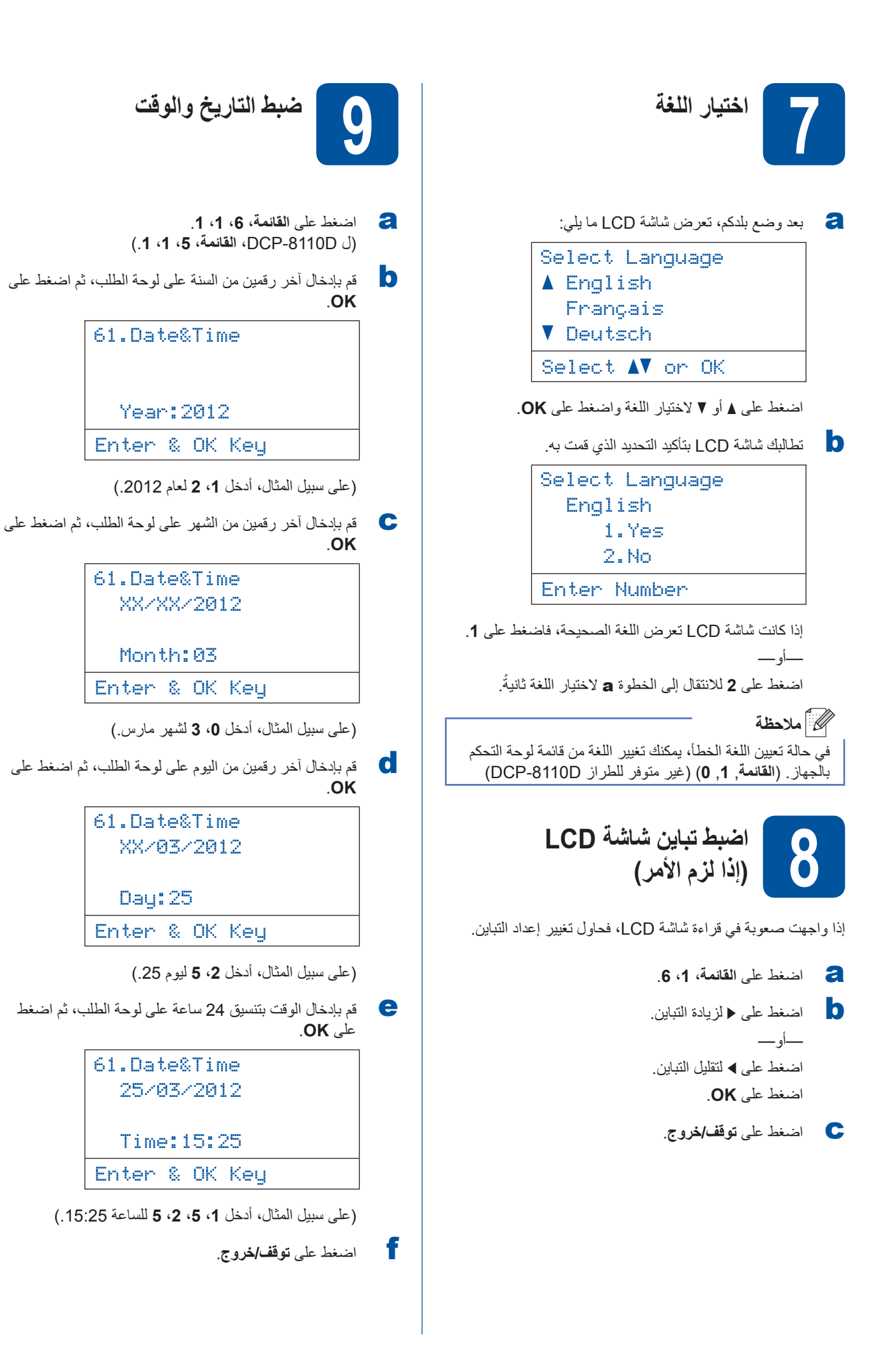

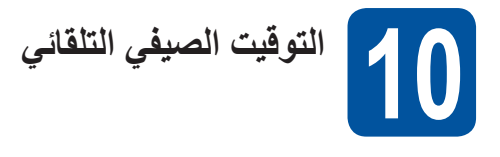

ً يمكنك ضبط الجهاز لتغيير التوقيت الصيفي تلقائيا. وسيقوم الجهاز بإعادة ضبط نفسه وتقديم الوقت ساعة واحدة في الربيع وتأخيره ساعة واحدة في الخريف.

- a اضغط على **القائمة**، ،**6** ،**<sup>1</sup>** .**<sup>2</sup>**
- $\text{Off}$  اضغط على ه أو V لاختيار On (تشغيل) (أو  $\text{Off}$ )إيقاف التشغيل((. اضغط على **OK**.
	- c اضغط على **توقف/خروج**.

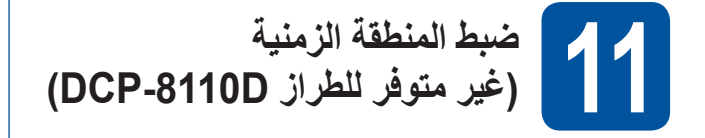

يمكنك ضبط المنطقة الزمنية (ليس التوقيت الصيفي ولكن الوقت القياسي) على الجهاز لموقعك.

- a اضغط على **القائمة**، ،**6** ،**<sup>1</sup>** .**<sup>3</sup>**
- م اضغط على ▲ أو ▼ لاختيار المنطقة الزمنية<sub>.</sub><br>اضغط على OK.
	- c اضغط على **توقف/خروج**.

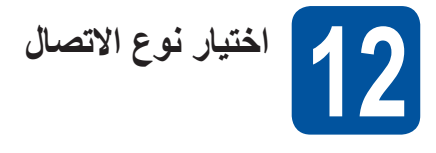

إرشادات التركيب هذه خاصة بأنظمة التشغيل Professional XP® Windows/Home XP® Windows وProfessional XP® Windows Edition 64x و<sup>R</sup>Vista Windows و7 RWindows وX OS Mac( اإلصدارات 10.5.8 و x10.6. وx10.7.).

#### ه اسلا**حظ**ة

- بالنسبة للنظام 2R /2008/2008Edition 64x 2003/2003® Server Windows و<sup>R</sup> Linux، تفضل بزيارة صفحة الطراز الخاص بك على الموقع [/com.brother.solutions://http.](http://solutions.brother.com/)
- يمكنك زيارتنا على موقع الويب [/com.brother.solutions://http](http://solutions.brother.com/) حيث يمكنك الحصول على دعم المنتج وآخر تحديثات برامج التشغيل واألدوات المساعدة وإجابات عن األسئلة المتكررة (FAQ (واألسئلة الفنية.

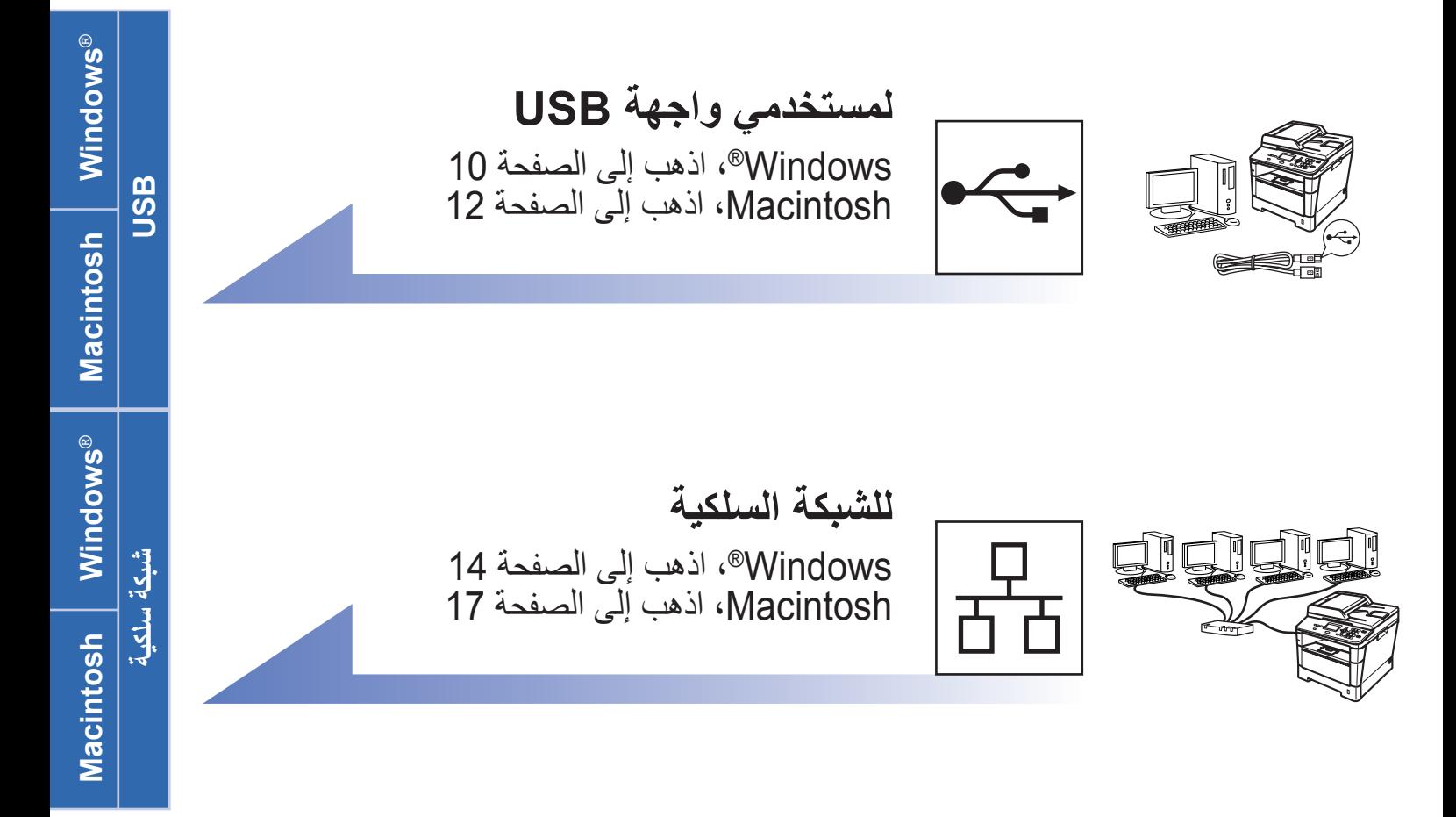

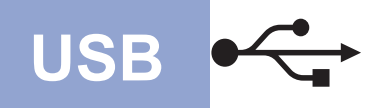

### **لمستخدمي واجهة USB (7 <sup>R</sup>Windows/®Vista Windows/Edition 64x Professional XP/XP® Windows(**

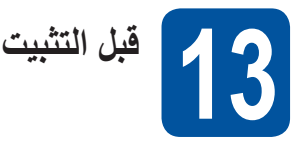

a تأكد من أن الكمبيوتر الخاص بك في وضع التشغيل وأنه تم تسجيل دخولك وتتمتع بحقوق المسئول.

#### <span id="page-9-0"></span>**ماه**

- إذا كانت هناك أية برامج قيد التشغيل، فأغلقها.
- <span id="page-9-1"></span> قد تختلف الشاشات بحسب نظام التشغيل لديك.

#### **ظحالم**

يحتوى القرص المضغوط لأداة التثبيت على ™Nuance SE12™ PaperPort. ويدعم هذا البرنامج XP® Windows )الفئة 3SP أو أعلى( وEdition 64x Professional XP( الفئة 2SP أو أعلى( و<sup>R</sup>Vista Windows( الفئة 2SP أو أعلى( و 7 RWindows. قم بالتحديث إلى أحدث حزمة خدمة RWindows قبل تثبيت Suite Pro‑MFL.

b قم بإيقاف تشغيل الجهاز وتأكد من أن كابل الواجهة USB **غير** متصل بالجهاز. أما إذا كنت قد قمت بتوصيل الكابل بالفعل، فافصله.

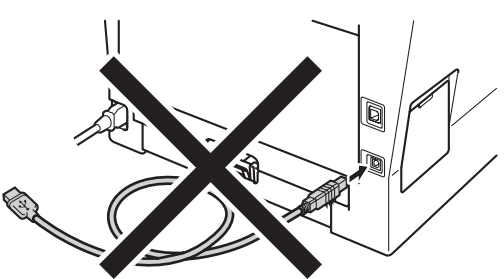

# **14**

### **تثبيت Suite Pro‑MFL**

a ضع القرص المضغوط ألداة التثبيت في محرك القرص المضغوط لديك. إذا ظهرت شاشة اسم الطراز، فاختر جهازك. إذا ظهرت شاشة اللغة، فاختر لغتك.

#### ك*ا* ملاحظة

إذا لم تظهر شاشة Brother ً تلقائيا، فانتقل إلى **Computer My (Computer**( **(**الكمبيوتر (Computer )(ً ، وانقر نقر ً ا مزدوجا ً فوق رمز القرص المضغوط، ثم انقر نقر ً ا مزدوجا فوق **exe.start**.

b انقر فوق **Suite Pro‑MFL Install**( تثبيت Pro‑MFL Suite)، وانقر فوق **Yes**( نعم( إذا قبلت اتفاقيات الترخيص.

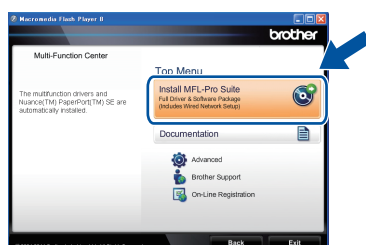

#### ك*ا* أملاحظة

- ً إذا لم يستمر التثبيت تلقائيا، فافتح القائمة العلوية مرة أخرى عن ً طريق إخراج القرص المضغوط ثم إعادة إدخاله أو انقر نقرا ً مزدوجا فوق البرنامج **exe.start** من المجلد الجذر، وتابع من الخطوة [b](#page-9-1) لتثبيت Suite Pro‑MFL.
- لمستخدمي نظامي التشغيل <sup>R</sup> Vista Windows و 7 RWindows، عند ظهور الشاشة **Account User Control**( التحكم في الوصول إلى المستخدم(، انقر فوق **Allow** )سماح( أو **Yes**( نعم(.
	- (USB )(ثم انقر فوق **Next**( التالي(. <sup>c</sup> اختر **(USB (Connection Local**( وصلة محلية

#### ها ملاحظة

إذا كنت تريد تثبيت برنامج تشغيل PS( برنامج تشغيل الطابعة 3Script‑BR)، فاختر **Install Custom**( تثبيت مخصص( ثم اتبع اإلرشادات المعروضة على الشاشة.

d اتبع اإلرشادات المعروضة على الشاشة حتى تظهر هذه الشاشة.

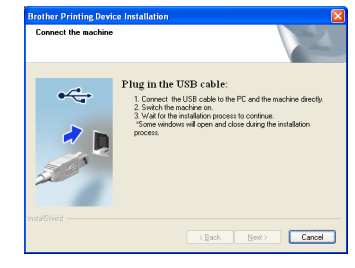

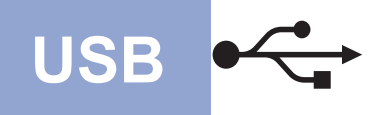

## **Windows**® **Windows**® **Windows**

e قم بتوصيل كابل USB بمنفذ USB المميز بالرمز في جهازك ثم قم بتوصيل الكابل بالكمبيوتر الخاص بك.

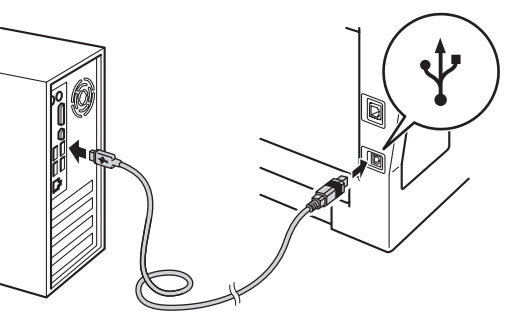

#### f قم بتشغيل الجهاز.

ً سيستمر التثبيت تلقائيا. تظهر شاشات التثبيت الواحدة تلو األخرى. اتبع أيًا من الإرشادات المعروضة على الشاشة، إذا طَلب منك ذلك.

#### **ماه**

ال تقم بإلغاء أي من الشاشات أثناء التثبيت. قد يستغرق األمر بضع ثوان لظهور كل الشاشات.

- g عند ظهور شاشة **Registration Line‑On**( تسجيل عبر الإنترنت)، حدد اختيارك واتبع الإرشادات المعروضة على الشاشة. وبمجرد اكتمال عملية التسجيل، انقر فوق **Next**( التالي(.
- خانة اإلجراء الذي تريد تنفيذه، ثم انقر فوق **Next**( التالي(. <sup>h</sup> عند ظهور شاشة **Complete Setup**( اكتمل اإلعداد(، حدد

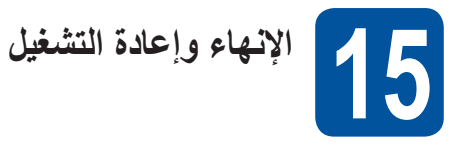

a انقر فوق **Finish**( إنهاء( إلعادة تشغيل الكمبيوتر. بعد إعادة ً تشغيل الكمبيوتر، يجب عليك تسجيل الدخول متمتعا بحقوق المسؤول.

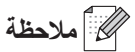

- في حالة ظهور رسالة خطأ خالل تثبيت البرنامج، قم بتشغيل Installation Diagnostics (تشخيص التثبيتات) الموجود في **Start**( ابدأ(/**Programs All** )كافة البرامج(/**XXXX‑DCP**/**Brother**( حيث تشير DCP-XXXX إلى اسم الطراز الخاص بك).
- ًوفقا إلعدادات الحماية لديك، قد تظهر نافذة برنامج مكافحة الفيروسات أو Security® Windows عند استخدام الجهاز أو البرنامج الخاص به. يرجى ترك النافذة أو السماح لها باالستمرار.

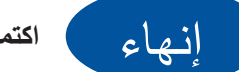

**اكتمل اآلن التثبيت.**

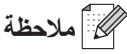

#### **برنامج تشغيل الطابعة Specification Paper XML**

يعد برنامج تشغيل الطابعة Specification Paper XML هو أنسب برنامج تشغيل للنظامين <sup>R</sup>Vista Windows و 7 RWindows عند الطباعة من التطبيقات التي تستخدم مستندات Specification Paper XML. يرجى تنزيل أحدث برنامج تشغيل بالوصول إلى Center Solutions Brother المتوفر على الموقع .http://solutions.brother.com/

**USB**

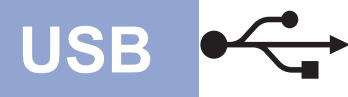

## **USB Macintosh**

#### **لمستخدمي الواجهة USB (Mac OS X 10.5.8 - 10.7.x)**

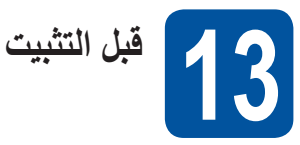

a تأكد من أن الجهاز متصل بالطاقة وأن Macintosh الخاص بك ً في وضع التشغيل. يجب عليك تسجيل الدخول متمتعا بحقوق المسئول.

#### <span id="page-11-0"></span>**ماه**

بالنسبة لمستخدمي 10.5.7 X OS Mac أو أقل، قم بالترقية إلى x10.7. - 10.5.8 X OS Mac.( للحصول على أحدث برامج التشغيل والمعلومات حول إصدار X OS Mac الذي تستخدمه، تفضل بزيارة الموقع /http://solutions.brother.com.)

### ح ملاحظة **(**

إذا كنت تريد إضافة برنامج التشغيل PS( برنامج تشغيل الطابعة 3Script‑BR)، فيرجى االنتقال إلى Solutions Brother Center على الموقع http://solutions.brother.com/ وزيارة قسم الأسئلة المتكررة للحصول على الإرشادات.

b قم بتوصيل الكابل USB بمنفذ USB المميز بالرمز في جهازك ثم قم بتوصيل الكابل بالجهاز الذي يعمل بنظام Macintosh الخاص بك.

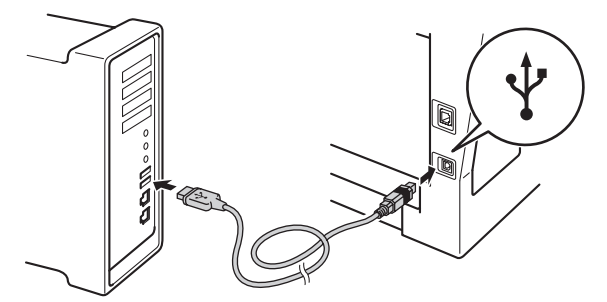

c تأكد من أن مفتاح طاقة الجهاز الخاص بك في وضع التشغيل.

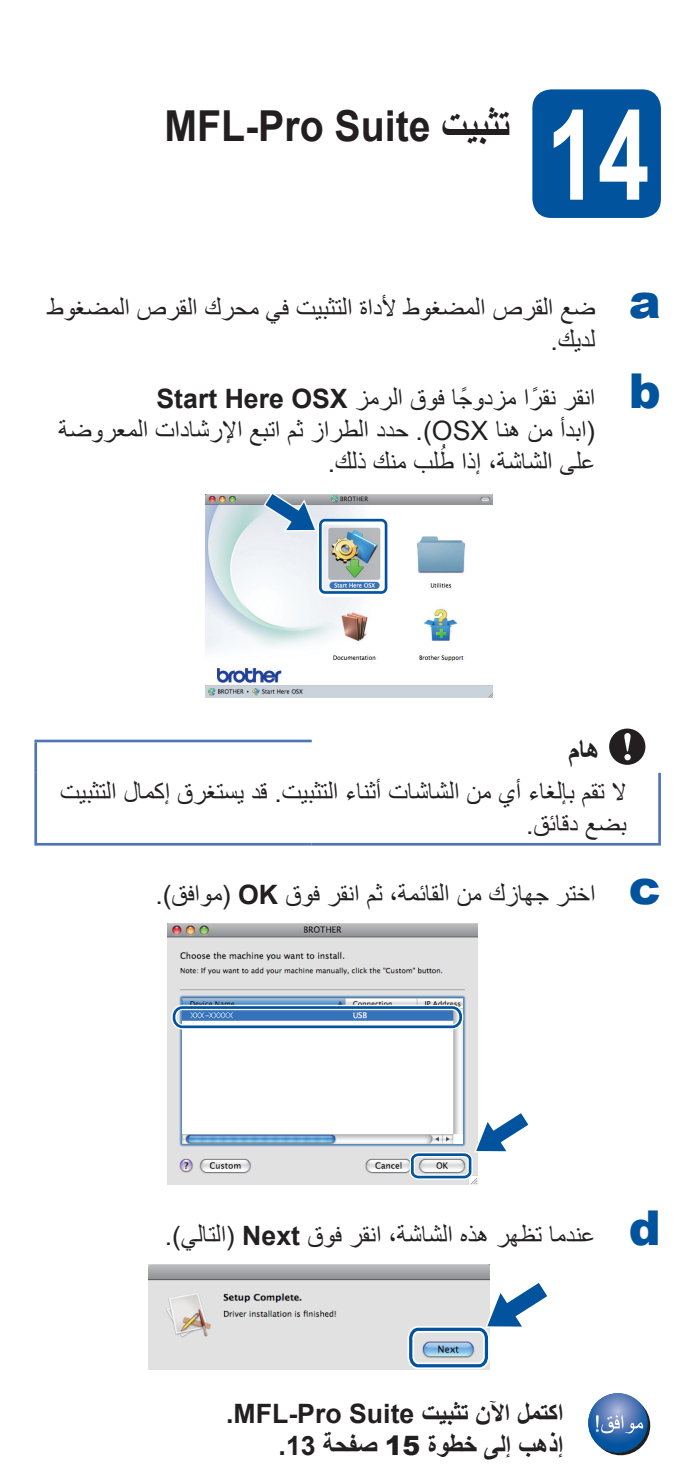

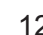

<span id="page-12-0"></span>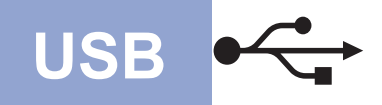

## **USB Macintosh**

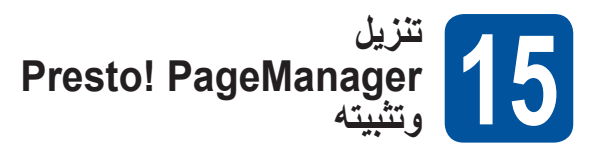

عند تثبيت PageManager! Presto تتم إضافة إمكانية OCR إلى 2ControlCenter Brother. يمكنك بسهولة مسح الصور الفوتوغرافية والمستندات ومشاركتها وتنظيمها باستخدام Presto! PageManager.

a من الشاشة **Support Brother**( دعم Brother)، انقر فوق **PageManager! Presto** واتبع اإلرشادات المعروضة على الشاشة.

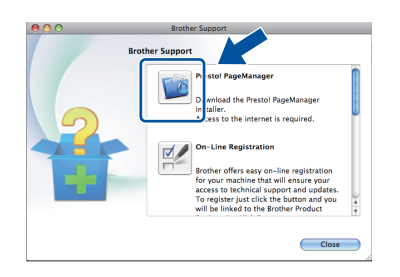

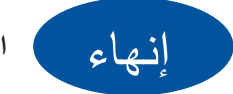

**اكتمل اآلن التثبيت.**

### <span id="page-13-0"></span>**لمستخدمي واجهة الشبكة السلكية (7 <sup>R</sup>Windows/®Vista Windows/Edition 64x Professional XP/XP® Windows( )غير متوفر للطراز D8110‑DCP)**

<span id="page-13-2"></span><span id="page-13-1"></span>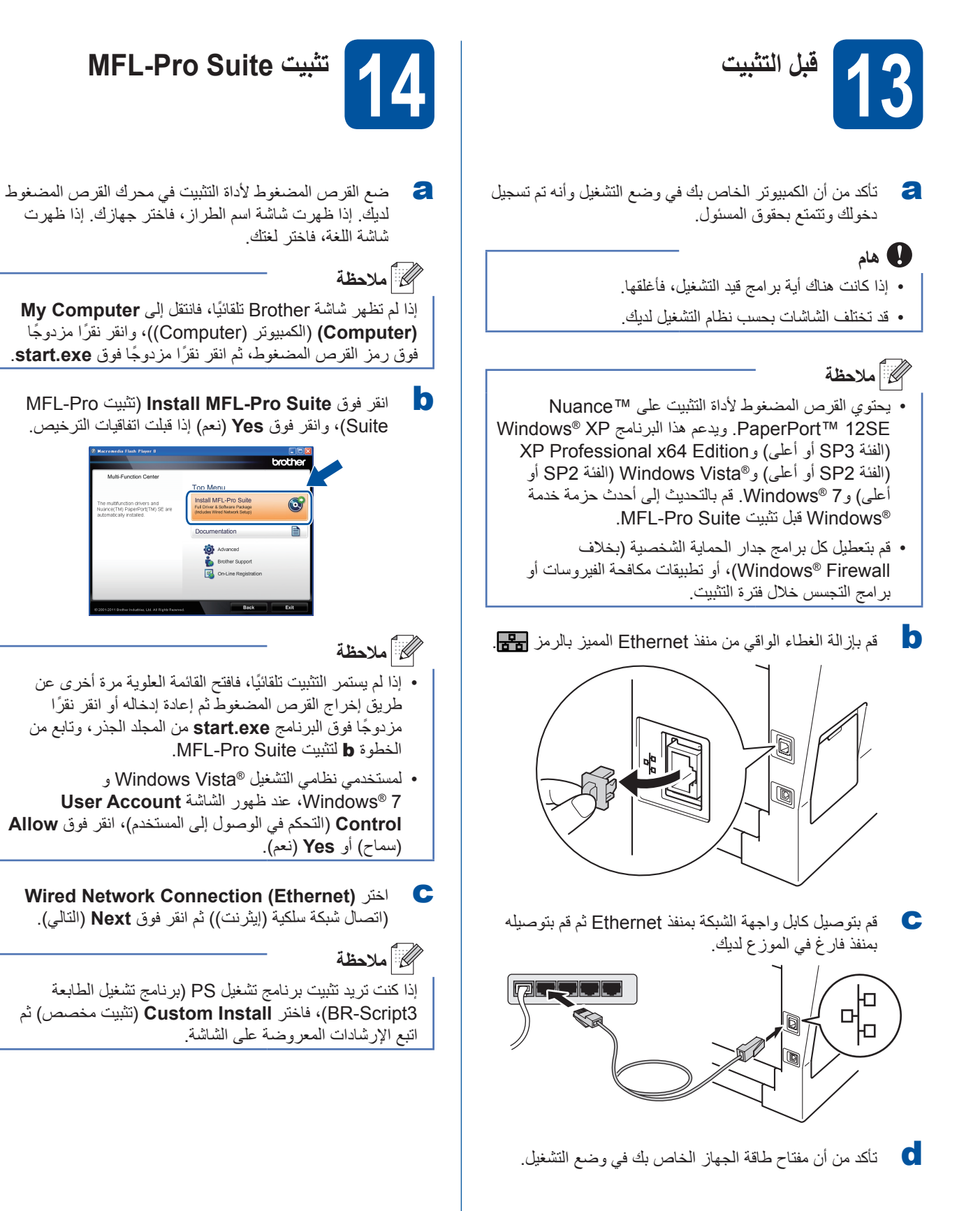

## **ةيكلس ةكبش** <sup>R</sup>**Windows**

d عند ظهور الشاشة **detected AntiVirus/Firewall**( تم اكتشاف جدار الحماية/برنامج مكافحة الفيروسات)، اختر **Change the Firewall port settings to enable network connection and continue with the (Recommended (.installation**( قم بتغيير إعدادات منفذ جدار الحماية لتمكين اتصال الشبكة وتابع التثبيت. (موصى به(( وانقر فوق **Next**( التالي(.

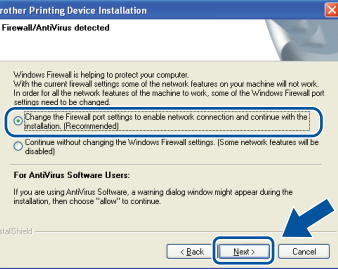

إذا كنت لا تستخدم جدار حماية ®Windows، فانظر دليل المستخدم للبرنامج الخاص بك لمعرفة معلومات حول كيفية إضافة منافذ الشبكة التالية.

- للمسح الضوئي عبر الشبكة، قم بإضافة منفذ UDP رقم .54925
- إذا كنت ما تزال تواجه مشكلة في اتصال الشبكة لديك، فقم بإضافة المنفذ UDP رقم 161 و.137
- e ً سيستمر التثبيت تلقائيا. تظهر شاشات التثبيت الواحدة تلو األخرى. اتبع أيًا من الإرشادات المعروضة على الشاشة، إذا طُلب منك ذلك.

#### **ماه**

ال تقم بإلغاء أي من الشاشات أثناء التثبيت. قد يستغرق األمر بضع ثوان لظهور كل الشاشات.

### كا **ملاحظة**

- اختر جهازك من القائمة، ثم انقر فوق **Next**( التالي( ُ ، إذا ط لب منك ذلك.
- في حالة عدم وجود جهازك في الشبكة، فتأكد من إعداداتك عن طريق اتباع اإلرشادات المعروضة على الشاشة.
- إذا كان هناك أكثر من طراز واحد متشابه متصل بالشبكة، فسيتم عرض عنوان IP واسم العقدة لمساعدتك في التعرف على الجهاز.
- يمكنك العثور على عنوان IP الخاص بجهازك واسم العقدة بطباعة تقرير تكوين شبكة االتصال. انظر [طباعة تقرير تكوين شبكة](#page-18-0)  الاتصال صفحة 19.
- لمستخدمي نظامي التشغيل <sup>R</sup> Vista Windows و 7 RWindows، عند ظهور الشاشة **Security Windows** )أمان Windows)، حدد خانة االختيار وانقر فوق **Install** (تثبيت) لإكمال التثبيت بشكل صحيح.
- f عند ظهور شاشة **Registration Line‑On**( تسجيل عبر الإنترنت)، حدد اختيارك واتبع الإرشادات المعروضة على الشاشة. وبمجرد اكتمال عملية التسجيل، انقر فوق **Next**( التالي(.
	- خانة اإلجراء الذي تريد تنفيذه، ثم انقر فوق **Next**( التالي(. <sup>g</sup> عند ظهور شاشة **Complete Setup**( اكتمل اإلعداد(، حدد

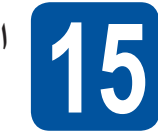

### **اإلنهاء وإعادة التشغيل**

a انقر فوق **Finish**( إنهاء( إلعادة تشغيل الكمبيوتر. بعد إعادة ً تشغيل الكمبيوتر، يجب عليك تسجيل الدخول متمتعا بحقوق المسؤول.

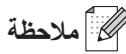

- في حالة ظهور رسالة خطأ خالل تثبيت البرنامج، قم بتشغيل Installation Diagnostics (تشخيص التثبيتات) الموجود في **Start**( ابدأ(/**Programs All** )كافة البرامج(/**LAN XXXX‑DCP**/**Brother**( حيث تشير DCP-XXXX إلى اسم الطراز الخاص بك).
- ًوفقا إلعدادات الحماية لديك، قد تظهر نافذة برنامج مكافحة الفيروسات أو Security® Windows عند استخدام الجهاز أو البرنامج الخاص به. يرجى ترك النافذة أو السماح لها باالستمرار.

## R **ةيكلس ةكبش Windows**

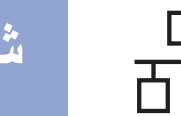

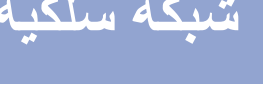

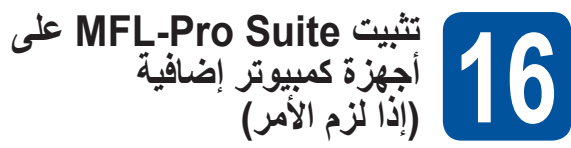

إذا كنت تريد استخدام جهازك مع أجهزة كمبيوتر متعددة في الشبكة، فقم بتثبيت Suite Pro‑MFL على كل كمبيوتر. [إذهب إلى خطوة](#page-13-2) 14 [صفحة](#page-13-2) 14

### ر<br>ك**ا** أملاحظة

#### **ترخيص الشبكة (RWindows(**

يتضمن هذا المنتج ترخيص كمبيوتر لعدد يصل إلى 5 مستخدمين. يدعم هذا الترخيص تثبيت Suite Pro‑MFL بما في ذلك SE12™ PaperPort™ Nuance على ما يصل إلى 5 أجهزة كمبيوتر على الشبكة. إذا كنت تريد استخدام أكثر من 5 أجهزة كمبيوتر مع تثبيت SE12™ PaperPort™ Nuance عليها، فيرجى شراء حزمة 5‐NL Brother التي تعد حزمة اتفاقية ترخيص أجهزة كمبيوتر متعددة لعدد يصل إلى 5 مستخدمين إضافيين. لشراء الحزمة 5‐NL، اتصل بموزع Brother معتمد أو اتصل بخدمة عمالء Brother.

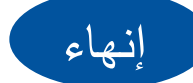

**اكتمل اآلن التثبيت.**

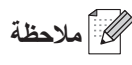

**برنامج تشغيل الطابعة Specification Paper XML** يعد برنامج تشغيل الطابعة Specification Paper XML هو أنسب برنامج تشغيل للنظامين <sup>R</sup>Vista Windows و 7 RWindows عند الطباعة من التطبيقات التي تستخدم مستندات Specification Paper XML. يرجى تنزيل أحدث برنامج تشغيل بالوصول إلى Center Solutions Brother المتوفر على الموقع .http://solutions.brother.com/

## **ةيكلس ةكبش Macintosh**

### **لمستخدمي واجهة الشبكة السلكية (Mac OS X 10.5.8 - 10.7.x) )غير متوفر للطراز D8110‑DCP)**

<span id="page-16-1"></span>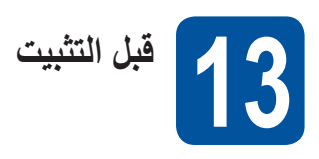

<span id="page-16-2"></span>a تأكد من أن الجهاز متصل بالطاقة وأن Macintosh الخاص بك ً في وضع التشغيل. يجب عليك تسجيل الدخول متمتعا بحقوق المسئول.

#### <span id="page-16-0"></span>**ماه**

بالنسبة لمستخدمي 10.5.7 X OS Mac أو أقل، قم بالترقية إلى x10.7. - 10.5.8 X OS Mac.( للحصول على أحدث برامج التشغيل والمعلومات حول إصدار X OS Mac الذي تستخدمه، تفضل بزيارة الموقع /http://solutions.brother.com.)

#### ه ملاحظة **الم**

إذا كنت تريد إضافة برنامج التشغيل PS( برنامج تشغيل الطابعة 3Script‑BR)، فيرجى االنتقال إلى Solutions Brother Center على الموقع <u>/http://solutions.brother.com وزي</u>ارة قسم الأسئلة المتكررة للحصول على الإرشادات.

b قم بإزالة الغطاء الواقي من منفذ Ethernet المميز بالرمز .

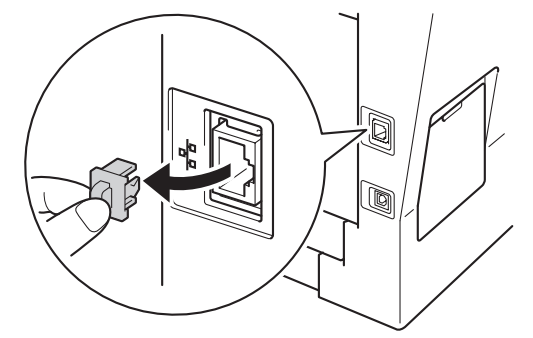

c قم بتوصيل كابل واجهة الشبكة بمنفذ Ethernet ثم قم بتوصيله بمنفذ فارغ في الموزع لديك.

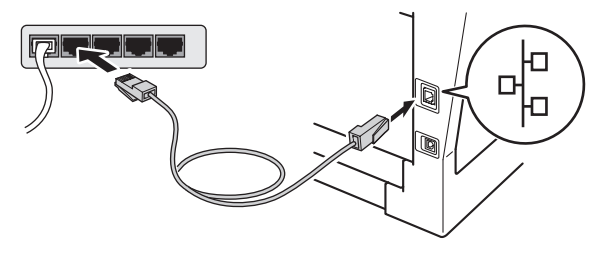

d تأكد من أن مفتاح طاقة الجهاز الخاص بك في وضع التشغيل.

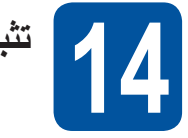

**ظحالم**

- **تثبيت Suite Pro‑MFL**
- a ضع القرص المضغوط ألداة التثبيت في محرك القرص المضغوط لديك.
	-
- b ً انقر نقر ً ا مزدوجا فوق الرمز **OSX Here Start** )ابدأ من هنا OSX). حدد الطراز ثم اتبع اإلرشادات المعروضة ؚ<br>ا على الشاشة، إذا طلب منك ذلك.

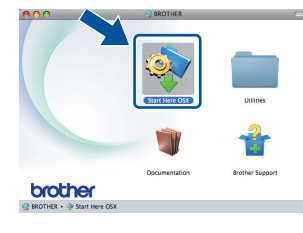

**ماه** ال تقم بإلغاء أي من الشاشات أثناء التثبيت. قد يستغرق إكمال التثبيت بضع دقائق.

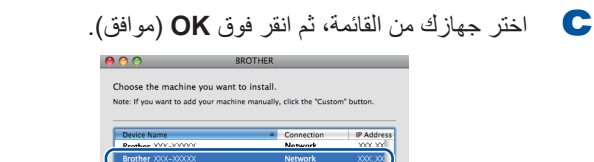

في حالة عدم وجود جهازك في الشبكة، فتأكد من إعدادات الشبكة

( Custom )

الخاصة بك. انظر [قبل التثبيت](#page-16-1) صفحة 17.

 $\boxed{\text{Cancel}}$   $\boxed{\text{OK}}$ 

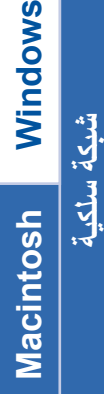

 $\circledast$ 

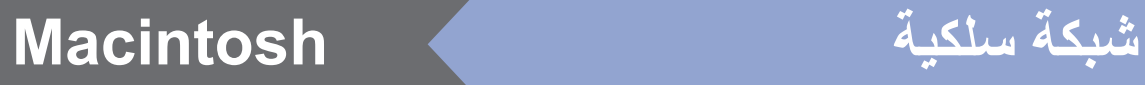

<span id="page-17-1"></span><span id="page-17-0"></span>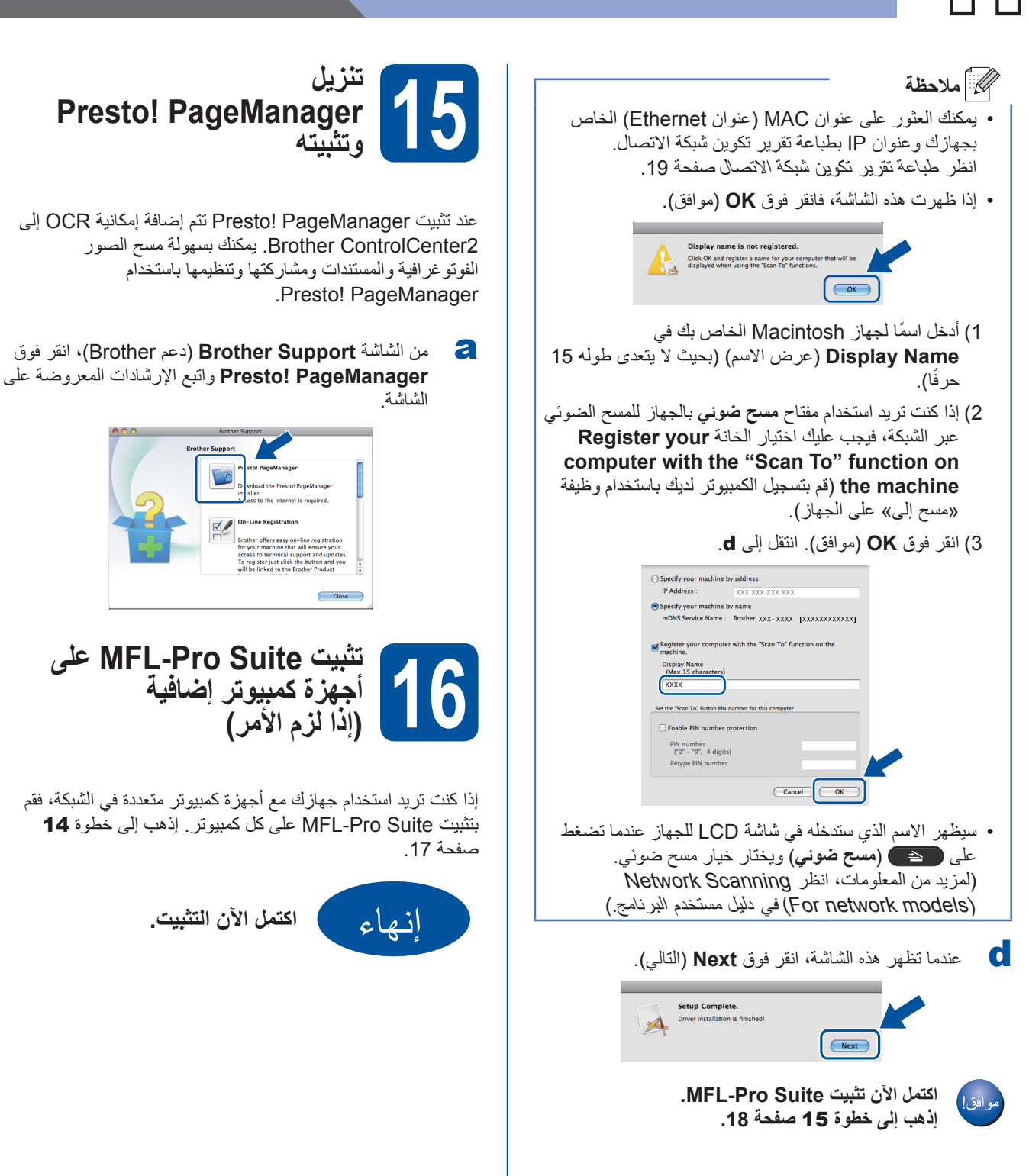

#### **إدارة عبر اإلنترنت )مستعرض الويب(**

يكون ملقم طباعة Brother ً مجهزا بملقم ويب يتيح لك مراقبة حالته أو تغيير بعض من إعدادات تكوينه، باستخدام HTTP( بروتوكول نقل النص التشعبي(.

#### عدم المسلم<br>محمد المسلم المصنف

نوصي باستخدام مستعرض Internet® Windows 7.0/8.0 RExplorer أو 3.6 <sup>R</sup>Firefox لنظام التشغيل RWindows و4.0/5.0 Safari لنظام التشغيل Macintosh. ً يرجى التأكد أيضا أن JavaScript وملفات تعريف االرتباط يتم ً تمكينها دائما في أي مستعرض تستخدمه. والستخدام مستعرض ويب، ستحتاج لمعرفة عنوان IP لملقم الطباعة. يكون عنوان IP لملقم ً الطباعة مدرجا في تقرير تكوين شبكة االتصال.

- a افتح المستعرض لديك.
- اكتب "/http://machine's IP address اكتب "/http://machine's العناوين بالمستعرض لديك )حيث يكون "address IP s'machine" هو عنوان IP لجهاز Brother أو اسم ملقم الطباعة). ■ مثل: /1.2/.168.1.2/http://192

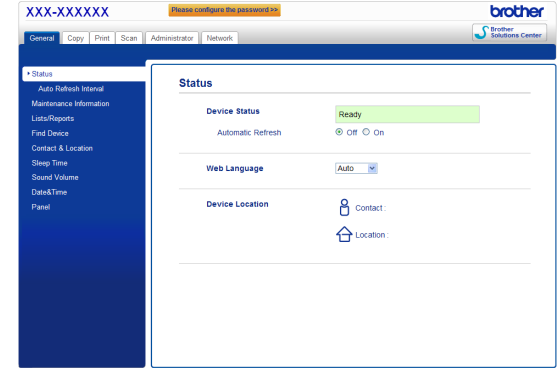

#### **ظحالم**

إذا قمت بإنشاء كلمة مرور اختيارية لتسجيل الدخول، فال بد من إدخالها عندما يُطلب منك ذلك للوصول إلى الإدارة عبر الإنترنت.

لمزيد من المعلومات، انظر Based Web Management في دليل مستخدم الشبكة.

#### <span id="page-18-0"></span>**طباعة تقرير تكوين شبكة االتصال**

يمكنك طباعة تقرير تكوين شبكة االتصال لتأكيد إعدادات الشبكة الحالية.

- a قم بتشغيل الجهاز وانتظر حتى يدخل الجهاز حالة االستعداد.
	- b اضغط على **القائمة**، ،**<sup>6</sup>** .**<sup>5</sup>**
		- c اضغط على **ابدأ**.

سيقوم الجهاز بطباعة إعدادات الشبكة الحالية.

d اضغط على **توقف/خروج**.

#### **استعادة إعدادات الشبكة إلى اإلعدادات االفتراضية للمصنع**

الستعادة كل إعدادات الشبكة الخاصة بملقم المسح الضوئي/الطباعة الداخلي إلى اإلعدادات االفتراضية للمصنع، يرجى اتباع الخطوات أدناه.

- a تأكد من عدم تشغيل الجهاز، ثم افصل كل الكابالت من الجهاز )باستثناء سلك الطاقة(.
	- b اضغط على **القائمة**، ،**<sup>5</sup>** .**<sup>0</sup>**
	- c اضغط على **1** الختيار Reset( إعادة تعيين(.
- d اضغط على **1** الختيار Yes( نعم(. ستتم إعادة تشغيل الجهاز، وبمجرد اكتمال ذلك قم بإعادة توصيل الكابالت.

معلومات أخر*ى* 

#### **Brother CreativeCenter**

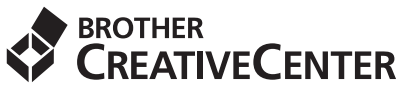

استمد إلهامك منا. إذا كنت تستخدم نظام تشغيل RWindows ً ، فانقر نقرا مزدوجًا فوق ايقونة Brother CreativeCenter في سطح المكتب لديك للوصول إلى موقع الويب المجاني الخاص بنا والتمتع بالكثير من األفكار والموارد المخصصة لالستخدام المهني والشخصي.

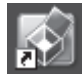

يستطيع مستخدمو نظام التشغيل Mac الوصول إلى Brother CreativeCenter على موقع الويب هذا:

http://www.brother.com/creativecenter/

#### **الخيارات**

يحتوي الجهاز على الملحقات االختيارية التالية. يمكنك زيادة إمكانات الجهاز من خالل إضافة هذه العناصر. ولمزيد من المعلومات حول وحدة الدرج السفلي الاختيارية وذاكرة SO-DIMM المتوافقة، تفضل بزيارتنا على موقع /http://solutions.brother.com.

لتركيب ذاكرة DIMM‑SO، انظر تركيب ذاكرة إضافية في دليل المستخدم المتقدم.

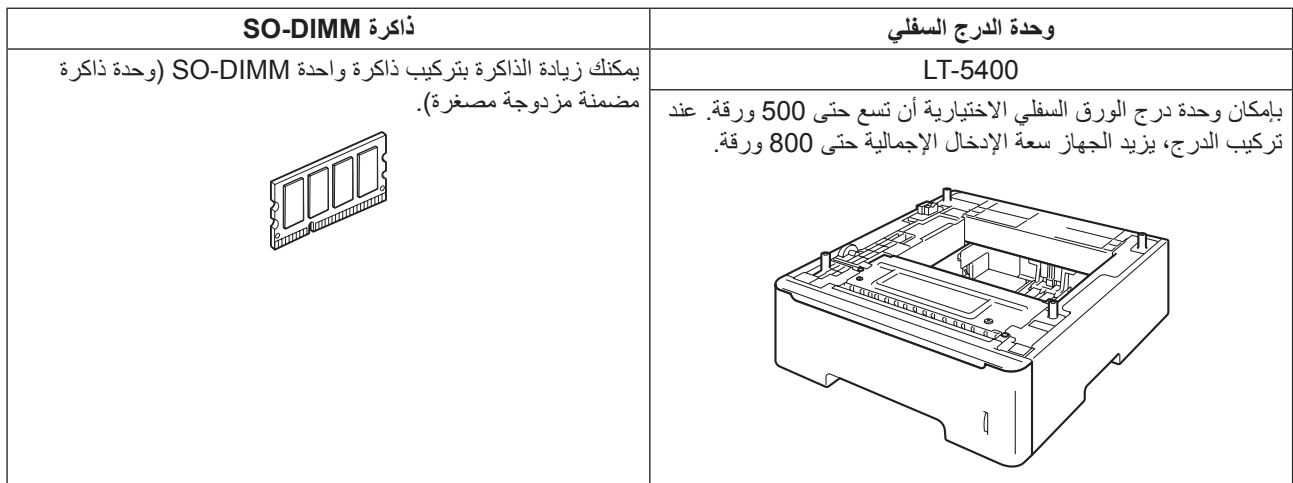

#### **العناصر المستهلكة**

عندما يحين وقت استبدال العناصر المستهلكة، ستشير شاشة LCD في لوحة التحكم إلى وجود خطأ. ولمزيد من المعلومات حول العناصر المستهلكة للجهاز الخاص بك، تفضل بزيارتنا على موقع /<u>http://www.brother.com/original أو</u> اتصل بموزع Brother المحلي.

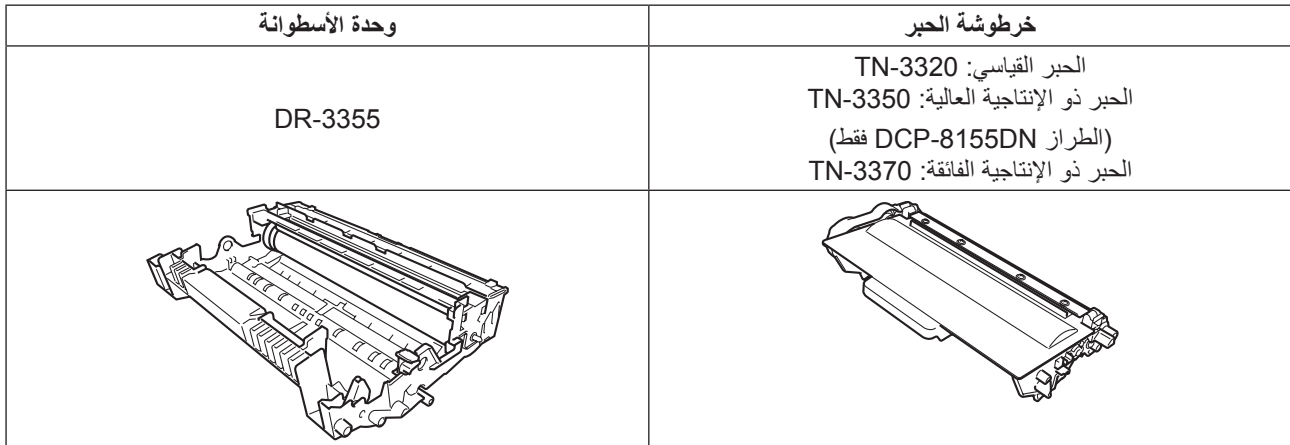

#### **العالمات التجارية**

ُيعد شعار Brother عالمة تجارية مسجلة لصالح شركة Ltd ,Industries Brother.

نُعد Brother Industries, Ltd علامة تجارية مسجلة لصالح شركة Brother Industries, Ltd.

ُعد Microsoft وWindows وServer Windows وExplorer Internet إما عالمات تجارية مسجلة أو عالمات تجارية لصالح شركة Corporation Microsoft في الواليات المتحدة ت و/أو الدول الأخرى.

نُعد Windows Vista إما علامة تجارية مسجلة أو علامة تجارية لصالح شركة Microsoft Corporation في الولايات المتحدة و/أو الدول الأخرى.

نُعد Apple و Macintosh و Safari و Mac OS علامات تجارية لصالح شركة .Apple Inc، وهي مسجلة في الولايات المتحدة والدول الأخرى.

نُعد Linux علامة تجارية مسجلة لصالح شركة Linus Torvalds في الولايات المتحدة والدول الأخرى.

ُعد Nuance وشعار Nuance وPaperPort وScanSoft عالمات تجارية أو عالمات تجارية مسجلة لصالح شركة .Inc ,Communications Nuance أو الشركات التابعة لها في ت الواليات المتحدة و/أو الدول األخرى.

كل شركة ذُكر عنوان برنامج لها في هذا الدليل تمتلك اتفاقية ترخيص للبرنامج محددة للبر امج المملوكة لها.

#### **ُتعد جميع األسماء التجارية وأسماء المنتجات الخاصة بالشركات التي تظهر على منتجات Brother والمستندات ذات الصلة وأي مواد أخرى عالمات تجاريةأو عالمات تجارية مسجلة لهذه الشركات المعنية.**

#### **التصنيف والنشر**

تم تصنيف هذا الدليل ونشره، تحت إشراف شركة .Ltd ,Industries Brother، حيث يغطي أحدث مواصفات وأوصاف المنتج.

وتكون محتويات هذا الدليل ومواصفات هذا المنتج عرضة للتغيير دون إخطار.

تحتفظ شركة Brother في حقها بإجراء تغييرات بدون إخطار في المواصفات والمواد المتضمنة هنا ولن تكون مسئولة عن أي أضرار )بما في ذلك األضرار الالحقة( الناتجة عن االعتماد على المواد المقدمة، ويشمل هذا ولكن لا يقتصر على الأخطاء المطبعية والأخطاء الأخرى المتعلقة بهذا النشر.

#### **حقوق النشر والترخيص**

حقوق النشر © لعام 2012 لشركة .Ltd ,Industries Brother جميع الحقوق محفوظة. ً يتضمن هذا المنتج برنامجا تم تطويره بواسطة البائعين التاليين: حقوق النشر © لألعوام 1998-1983 لشركة INC ,SOFTWORKS PACIFIC. جميع الحقوق محفوظة. حقوق النشر © لعام 2008 لشركة .Inc ,Software Devicescape جميع الحقوق محفوظة.

يتضمن هذا المنتج البرنامج "KASAGO TCP/IP" الذي طورته شركة ZUKEN ELMIC, Inc.

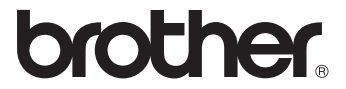